## **Uppdatera din LinkedIn-profil med kursen som du gått**

För dig som vill uppdatera din LinkedIn-profil med dina senaste kompetenser skickar jag med en instruktion på hur du lägger till en utbildning på LinkedIn. Det kan se lite krångligt ut, men jag lovar att det endast tar några minuter.

## **1. Gå till din profil på LinkedIn.**

För att kunna lägga till en utbildning måste du först lägga in CANEA Partner Group under avsnittet "Utbildning".

- 1.1. Scrolla ner till avsnittet om "Utbildning".
- 1.2. Klicka på plustecknet i övre högra hörnet för att få upp ett fält där du kan redigera utbildning.
- 1.3. Då bör du få upp en bild med rubriken Lägg till utbildning - med tomma fält.
- 1.4. Här ska du fylla i skola:
	- CANEA Partner Group AB
- 1.5. Ämnesområde, något av nedan områden:
	-
	- Strategi Miljö & Energi
	- Effektiviering Revision
		-
	-
	- Lean Arbetsmiljö & Hållbarhet
	- Ledarskap Informationssäkerhet
	- Kvalité Fordonsindustri
	- Projektledning CANEA ONE
- 
- 1.6. Mellan vilka datum utbildningen pågick:
	- Startdatum månad och år
	- Slutdatum månad och år
- 1.7. Klicka på Spara.
	- Då bör du fått upp ett fält i din profil likt bilden här bredvid.

Klar.

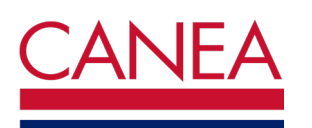

**Notera:** Om något avsnitt saknas på din profil får du gå högst upp på sidan och välja "Lägg till profilavsnitt" för att få fram rätt avsnitt.

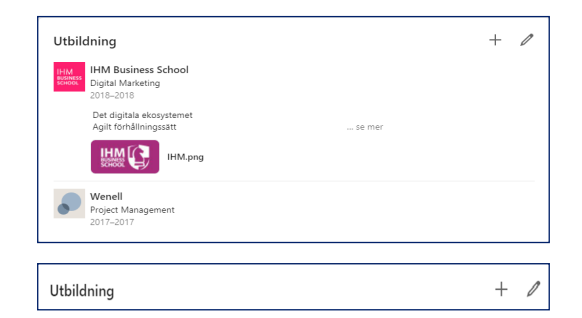

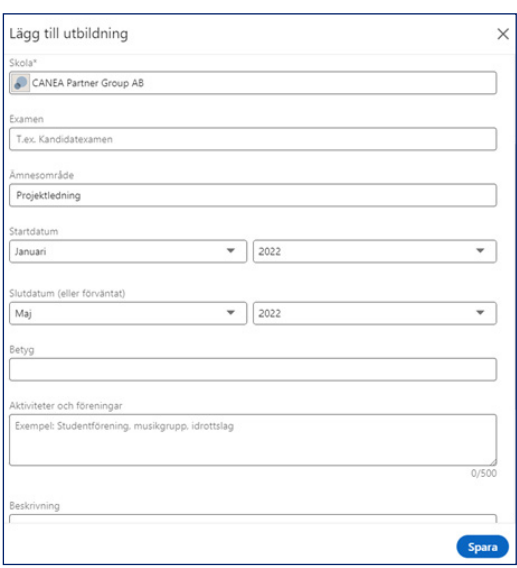

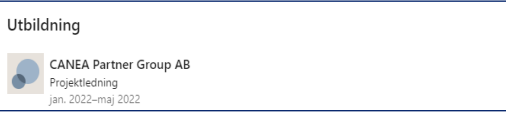

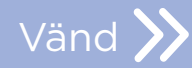

## **2. Skrolla nu ner till avsnittet "Kurser".**

- 2.1. Klicka på plustecknet i övre högra hörnet.
- 2.2. Då bör ni få en bild som den nedan fast med tomma fält. Fyll i:
	- Kursnamnet.
- 2.3. I fältet Kopplad till, klickar du på neråt pilen till höger och väljer:
	- Studerar vid CANEA Partner Group AB.
- 2.4. Klicka på spara.
	- Då bör din profil se ut så här.

Klar.

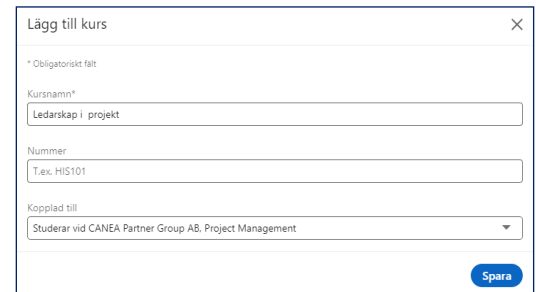

 $+$  0

Kurser

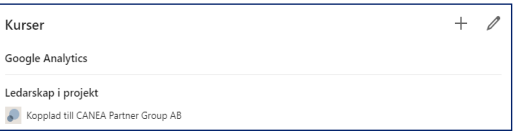

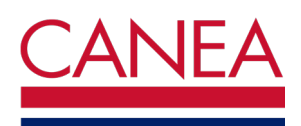

## **Lägg till ditt certifikat i din LinkedIn-profil**

Om du får ett certifikat efter avslutad utbildning kan du lägga in även den. Detta gäller för följande utbildningar:

- Six Sigma Black Belt
- Six Sigma Green Belt
- Diplomerad Projektledare
- Diplomerad Lean Ledare
- Diplomerad Internrevisor
- 1. Gå till avsnittet som heter: Licenser och certifikat.
- 2. Klicka på plustecknet i övre högra hörnet.
- 3. Du bör få upp följande bild
	- Fyll i ämnet som certifikatet gäller.
	- Under Utfärdande organisation: CANEA Partner Group.
	- Utfärdandedatum: månad och år.
	- Utgångsdatum: om certifikatet är tidsbegränsat, annars bocka i "Inget utgångsdatum".
	- Legitimerings-id: ange det som står på ditt certifikat.
	- Ange Referenswebbadress: www.canea.se

4. Klicka på Spara - Då bör din profil se ut så här.

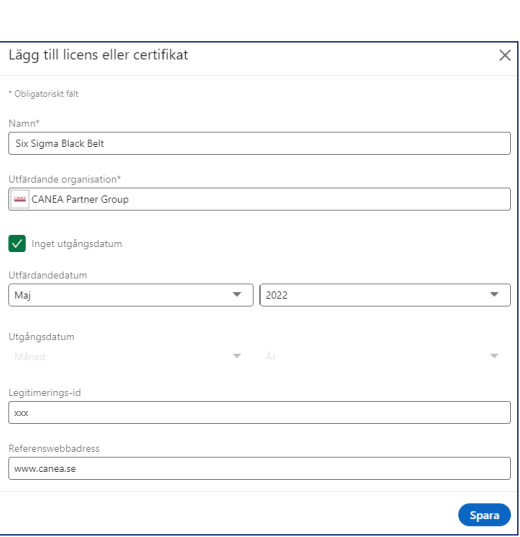

 $+$  0

Licenser och certifikat

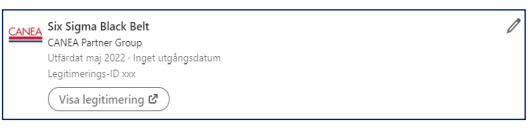

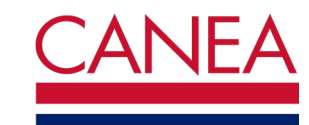

Klar.